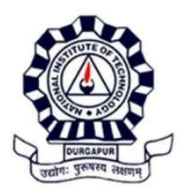

## Ref no: NITD/Acad/20-21/UG/3 Dated: 12/11/2020

# ON-LINE ENROLMENT TO UG Programmes (through JoSAA/CSAB, DASA, ICCR)-2020

Go through the instruction carefully before clicking the enrolment link.The portal is expected to open on 17/11/2020 as notified earlier. The candidates secured a seat in NIT DURGAPUR but participating in CSAB special round are advised NOT to enroll in this phase. As per the Institute fee refund rule, no refund of fee except the caution money is admissible once the enrolment is done. These candidates should enroll themselves in the second phase, along with the CSAB special round allotted candidates, for which the notice will be issued in time.

Pay the rest amount of Admission fee (if any) as per the notice no: NITD/Acad/20-21/UG/2, dated: 03/11/2020 and keep the payment voucher ready.

### DISTINCTLY SCANNED DOCUMENTS TO BE UPLOADED

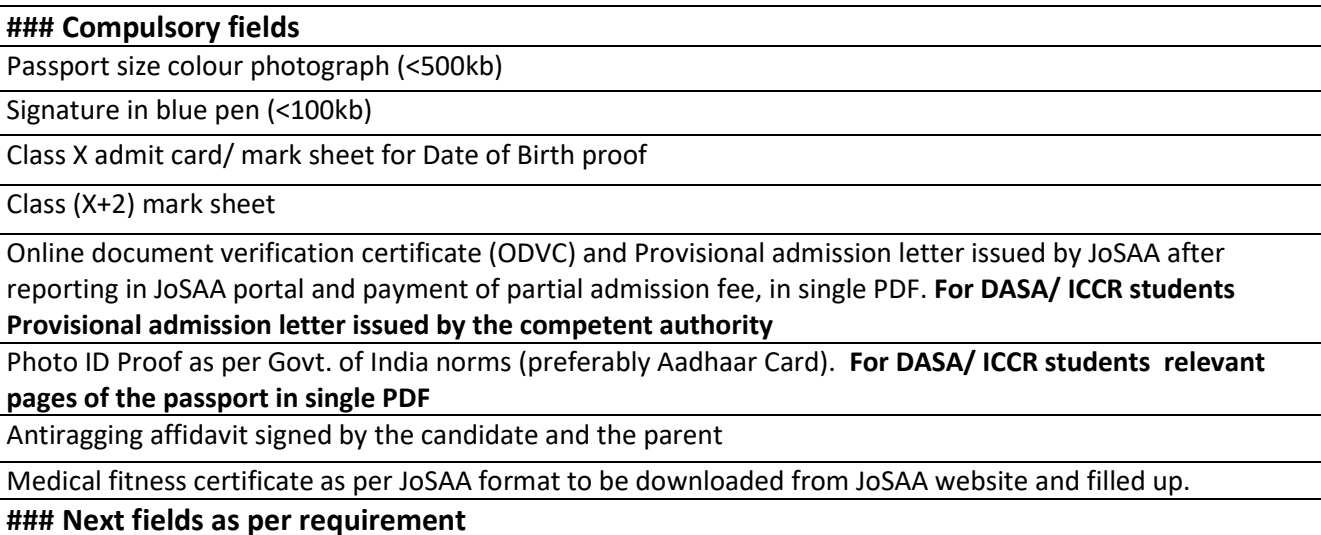

Rest of the fee payment voucher OR income certificate (less than Rupees FIVE Lakh per annum) issued by the competent authority for GEN, GEN-EWS and OBC-NCL category candidates seeking Tuition fee waiver. SC/ST/PWD candidates need not to upload anything as they need not pay anything additional. For DASA student payment voucher to DASA and that for the Institute in single PDF

Valid Certificate(s) of Category (EWS/OBC-NCL/SC/ST/PWD), if applicable, as per Government of India, issued by the competent authority, in single PDF. EWS/OBC-NCL certificate must be valid for 2020-21 financial year

You will receive communication to start the online Academic activities likely by 21st November 2020 evening. Also follow the website for tentative academic calendar for FIRST semester UG programmes after that day.

Dean (Academic) 12/11/2020

# STEP-WISE PROCEDURE FOR FILLING THE FORM

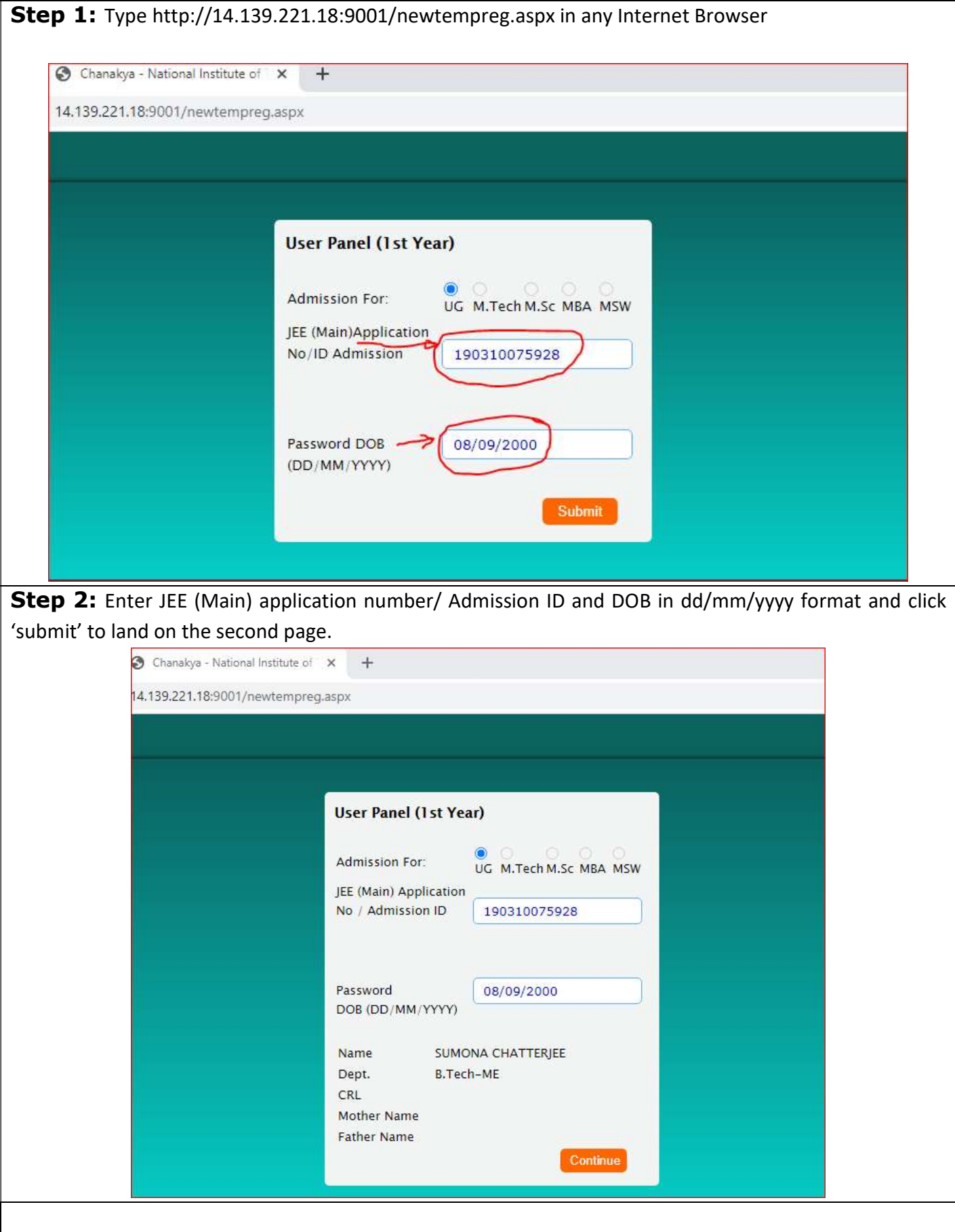

Step 3: Check your details and click 'Continue' to reach the next page. Fill up the details in the appropriate fields with ALL CAPITAL LETTERS.

- (\* marked items are mandatory)
- DOB, Name, Father's and Mother's Name are prefilled and you cannot change them.

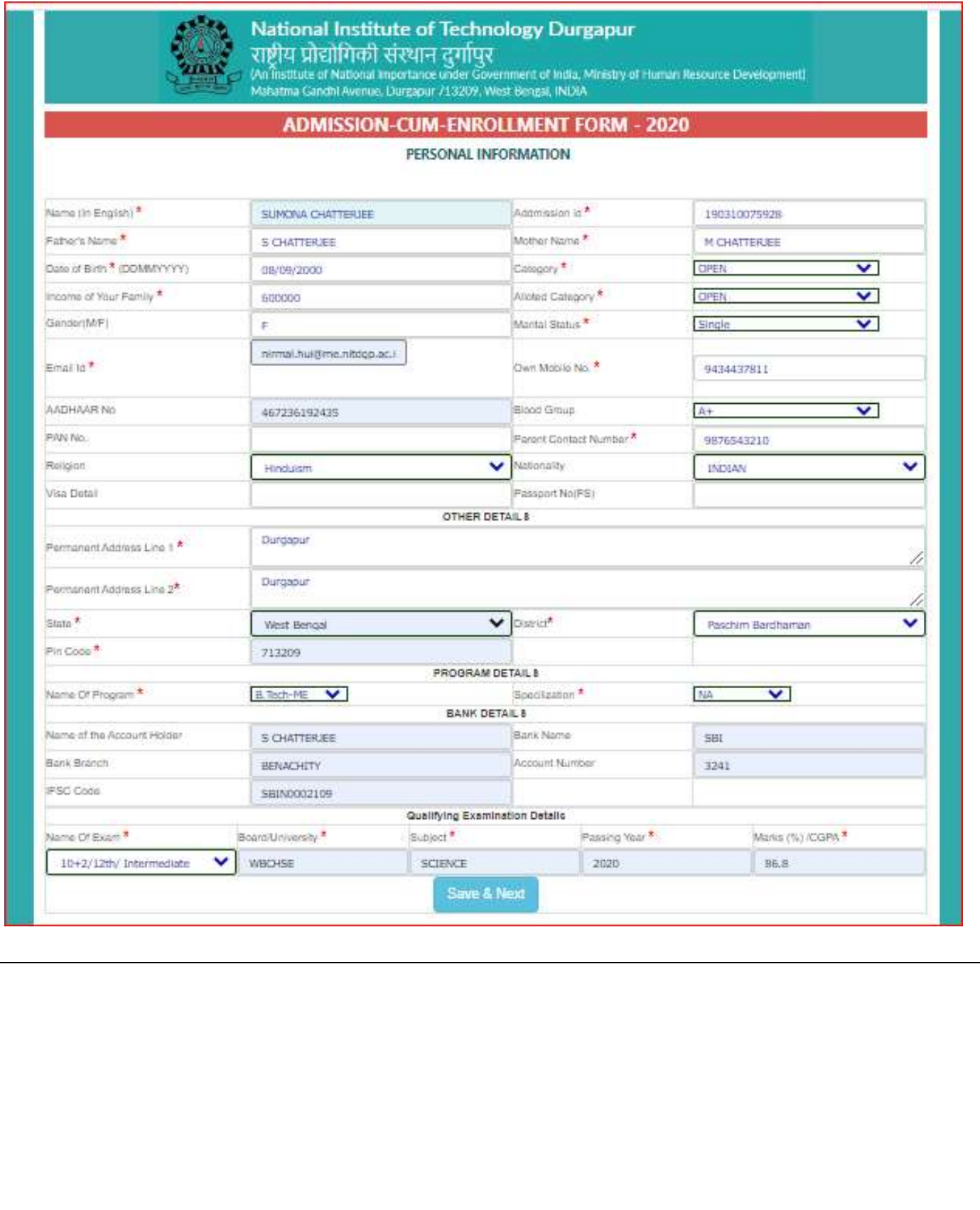

Step 4: Click Save & Next to reach the document uploading page to upload the documents as mentioned.

- Candidates Family Income > 5 lakhs (GEN/ GEN-EWS/ OBC-NCL) need to upload the rest of the payment proof.
- Candidates Family Income < 5 lakhs (GEN/ GEN-EWS/ OBC-NCL) need to upload the family income certificate issued by the competent authority.
- SC/ST/PwD candidates- no document need to upload.

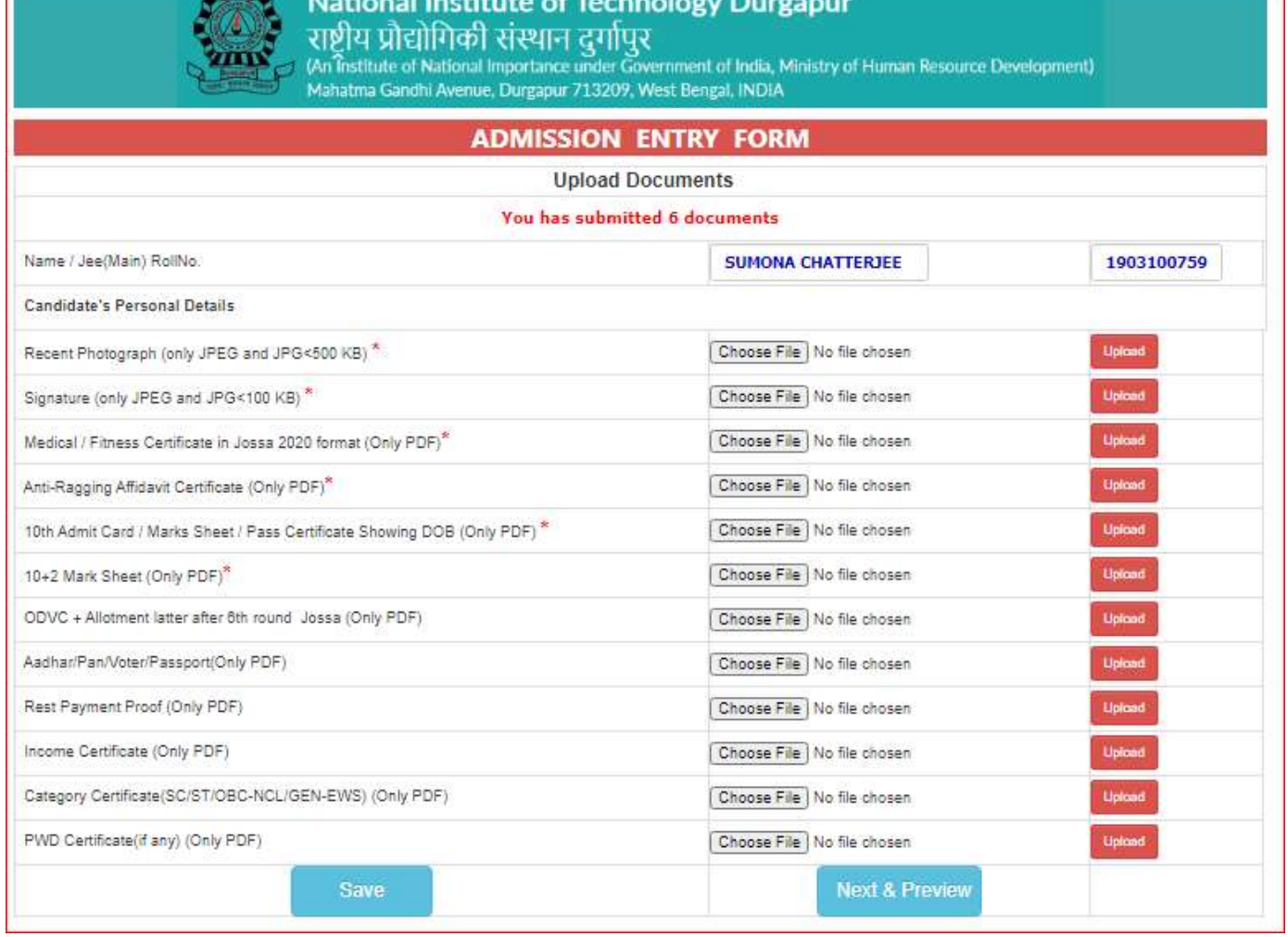

П

Step 5: After uploading all the requisite documents click on 'Save' and then 'Next & Preview'. In the next page you will be able to see the entire entries and uploading of documents you made. Check it carefully and if found correct click the 'Submit' button. Otherwise, 'Back and Edit' for the necessary correction.

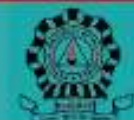

National Institute of Technology Durgapur राष्ट्रीय प्रोद्योगिकी संस्थान दर्गापुर

(An institute of National Importance under Government of India, Ministry of Human Resource Development)

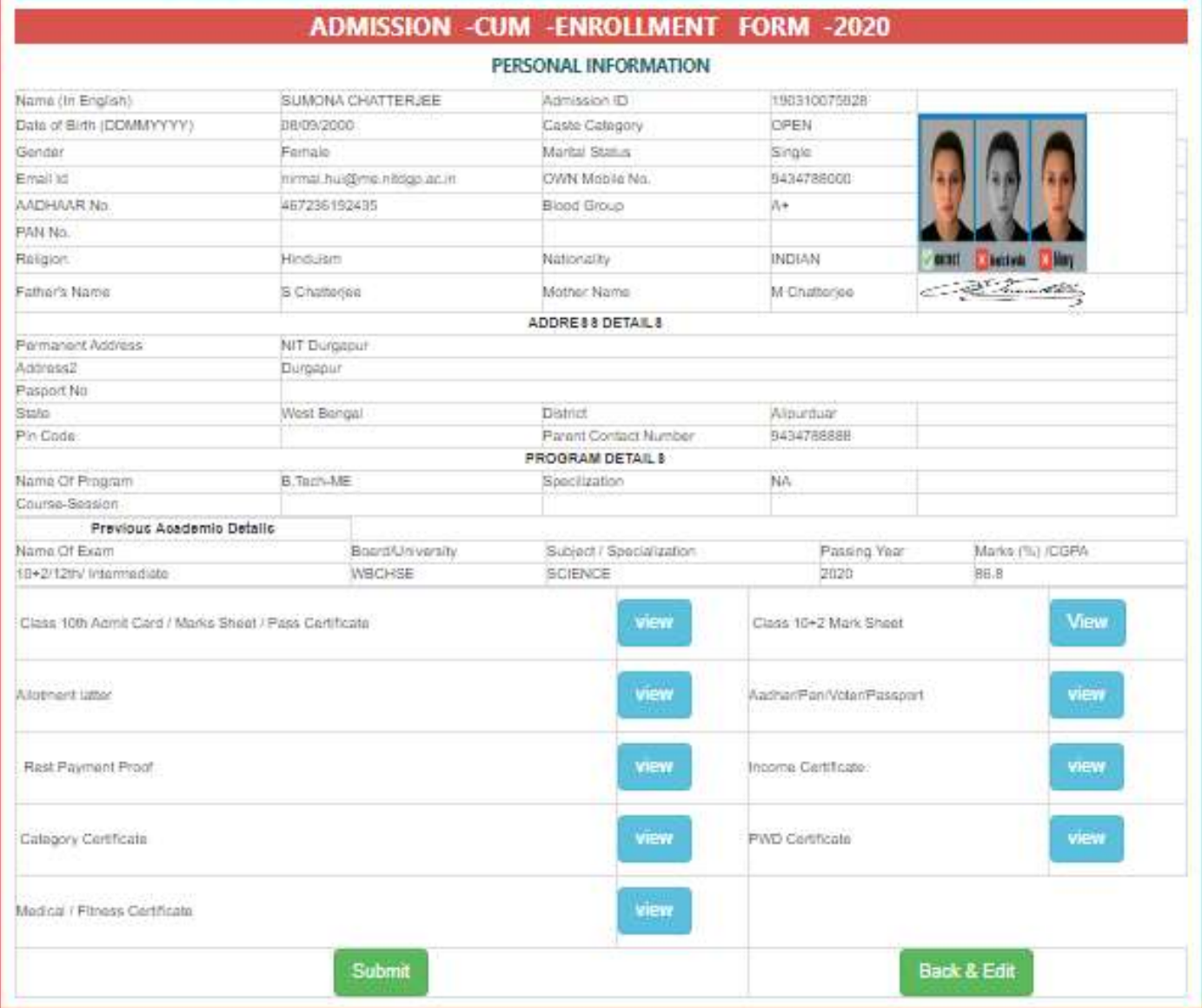

Step 6: After submission you will get a message on the same screen of your successful submission. Your submission is subjected to the approval of the Admission Committee of NIT Durgapur. On approval you will receive a mail in your recorded email address from pr@admin.nitdgp.ac.in with links for downloading your Admission documents (bonafide certificate and admission enrolment form, sample copies are attached) of NIT Durgapur. This may take about 24-36 hours. NOTE DOWN THE FOLLOWING FROM THE ENROLLMENT FORM

- (a) Roll Number (say 20A80001, where 'A' indicates your section and 80001 is the roll number in that section)
- (b) Registration Number
- (c) User ID and Initial password for accessing the Chanakya Software
- (d) Change the password by logging-in the first time at http://14.139.221.18:9001

Do not reply to the mail to pr@admin.nitdgp.ac.in

Regarding approval Inbox x Ø ē pr@admin.nitdgp.ac.in 10:49 AM (0 minutes ago) ÷ to me  $-$ Hi SUMONA CHATTERJEE, Your admission has been approved by NIT Durgapr. Your Registration No - 20U10001 and RollNo - 20A80001. Click to http://14.139.221.18:9001/admissionprint.aspx?Id=20U10001 Dowanload the Enrollment form. Click to http://14.139.221.18:9001/Bonafide Print.aspx?Id=20U10001 Dowanload the Bonafide Certificate.

# **SAMPLE ENROLLMENT FORM**

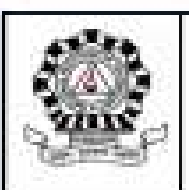

#### NATIONAL INSTITUTE OF TECHNOLOGY DURGAPUR MAHATMA GANDHI AVENUE, DURGAPUR 713209, WEST BENGAL, INDIA

**ENROLLMENT FORM** 

#### PROGRAM : BACHELOR OF TECHNOLOGY

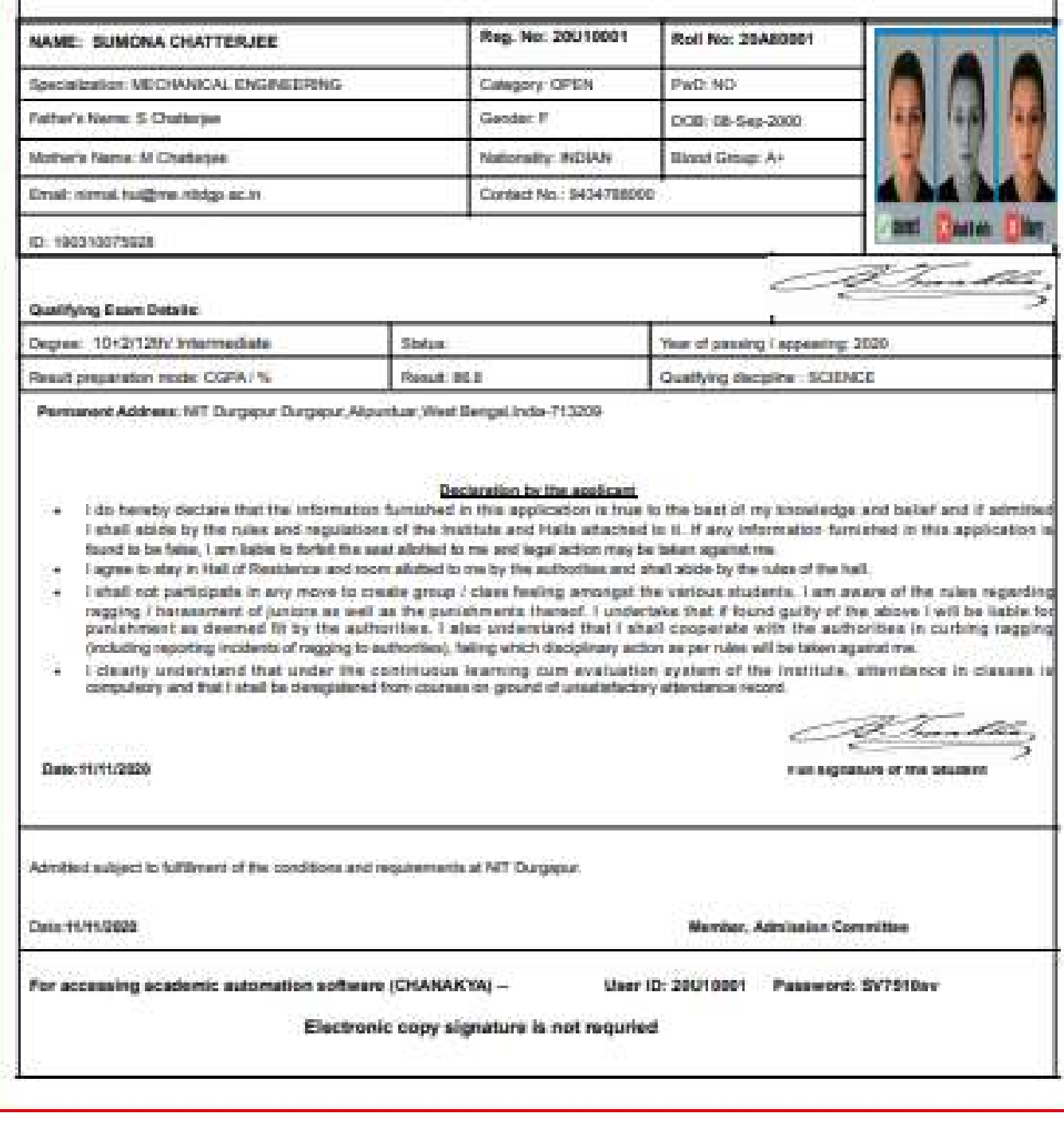

## **SAMPLE BONAFIDE CERTIFICATE**

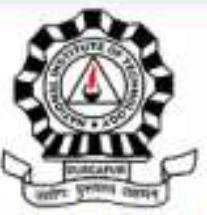

website : www.nitdgp.ac.in

# NATIONAL INSTITUTE OF TECHNOLOGY DURGAPUR

MAHATMA GANDHI AVENUE, DURGAPUR 713209, WEST BENGAL, INDIA

# **BONAFIDE CERTIFICATE**

This is to certify that

(Roll No: , Reg No: ).

Son/Daughter of and

is a bonafide student in first semester of -year B.TECH degree Program in

of this institute during the academic year 2020-2021

Date: 11/11/2020

**Signature**